<span id="page-0-0"></span>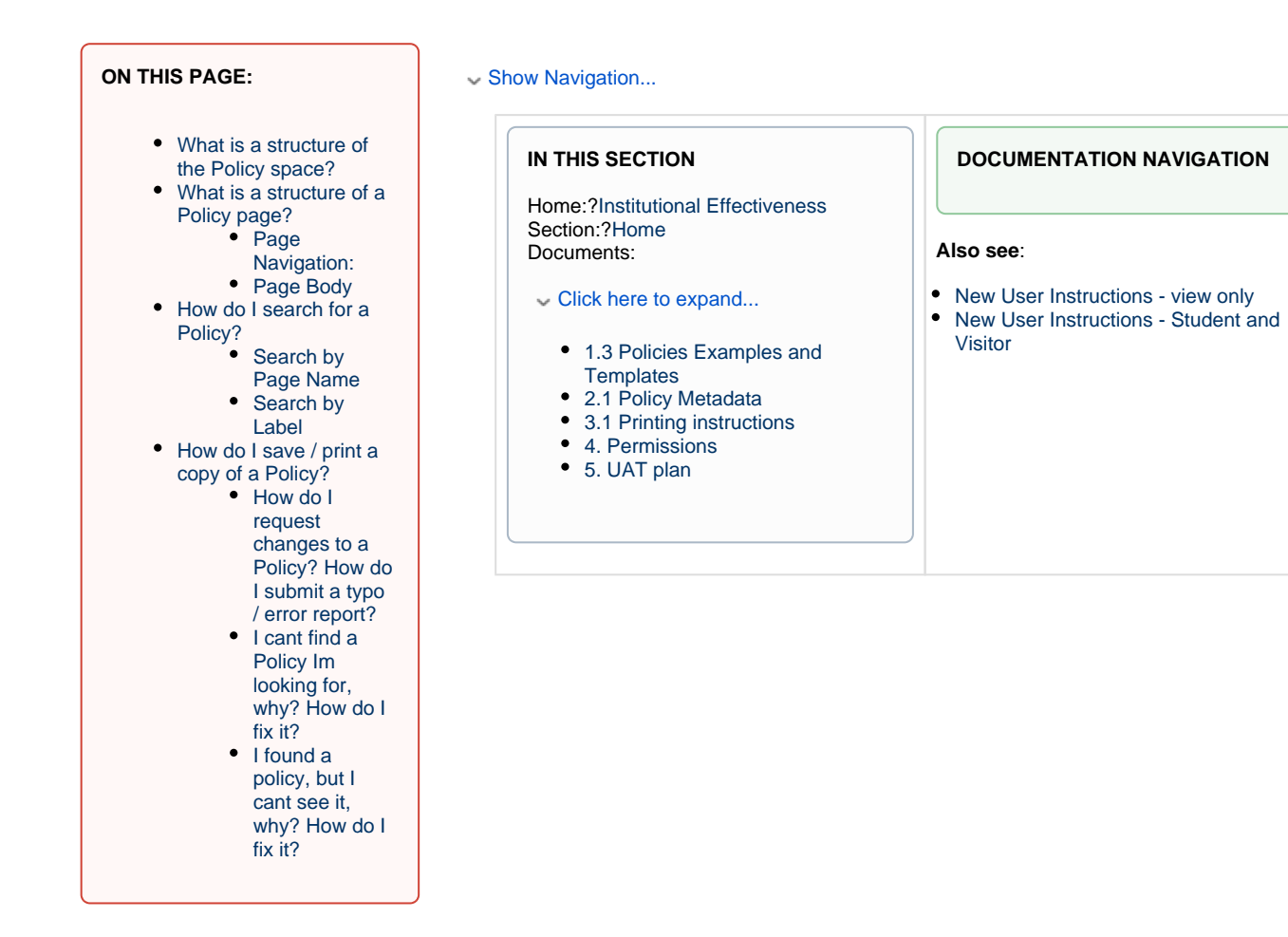

# **Question 1**

<span id="page-0-1"></span>**What is a structure of the Policy space?**

Policy Confluence space is built around the original policy structure with added navigation and search features.

Navigation for the Policy page, Section its in, and the entire Policy Catalog is located on top of each page and collapsed by default.

You can expand navigation pages by clicking??>??Show Navigation...

Admin and KB pages have slightly different layout, but all pages in IE space have 3 navigation sections:

- 1. On this page
- 2. In this Section
- 3. Documentation Navigation

#### Show Examples...

# Collapsed Example:

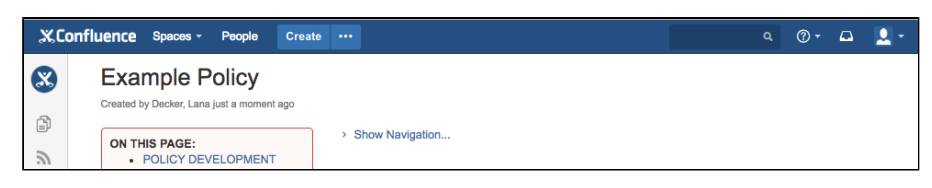

Expanded Admin Example:

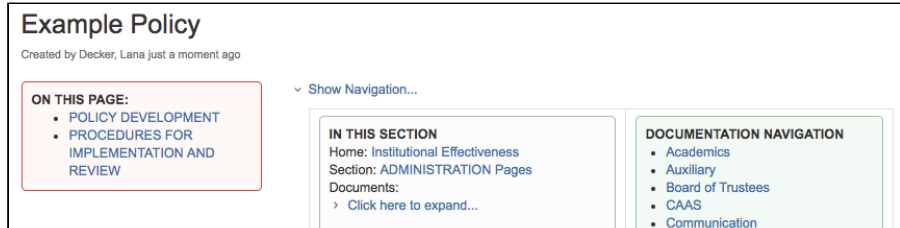

## Expanded Policy Example:

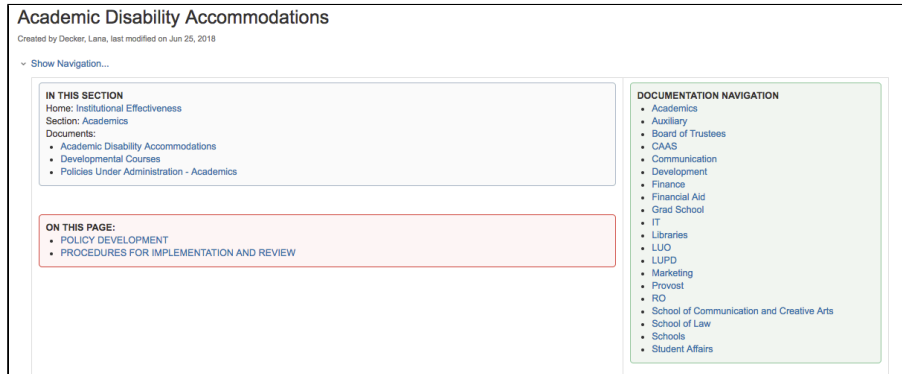

# <span id="page-1-1"></span>**Question 2**

# **Page Navigation:**

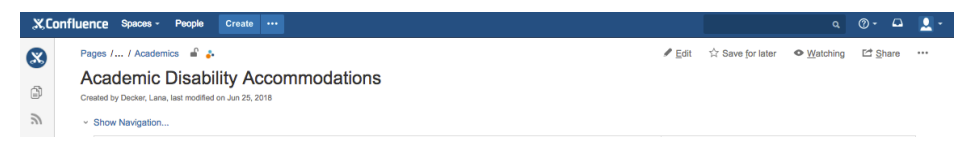

# **Default Confluence Options:**

- **Blue Confluence Bar** is used to navigate between spaces, search, and create new pages within a space.
- **Pages / ... / Section\_Name** navigation links show you shortcuts to home page (all pages), Parent page, as well as provide you options to? Edit, Favorite, Share and Action Menu access
- **Collapsible Sidebar** (gray vertical bar in picture on the left) can be shown by bragging border of the bar to the right (show more) or left (show less / collapse)

#### **Additional features at the bottom of the page:**

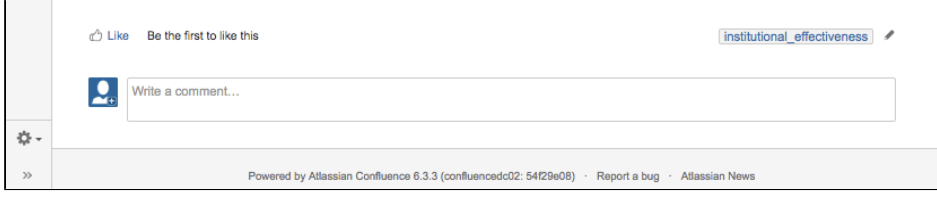

- **Like** feature allows you to "like" the page (and get notifications when its being updated)
- **Label** feature is used to search of content (similar to key words)

# <span id="page-1-0"></span>**What is a structure of a Policy page?**

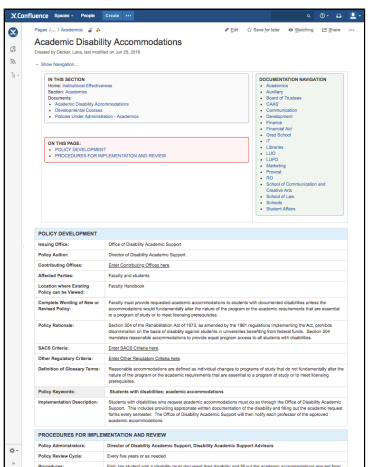

Comment feature can be used to?@ mention someone. (they will get the email with your comment)

# **Custom IE options**:?

- Show Navigation... add another layer of "at your fingertips" content display / navigation. It has
	- On this page (red)
	- In this Section (blue)
	- whole Documentation tree view sections (green)

# **Page Body**

Policy consists of 2 viewable sections:

- Policy Development and
- Procedures for implementation and review

<span id="page-2-3"></span><span id="page-2-2"></span><span id="page-2-1"></span><span id="page-2-0"></span>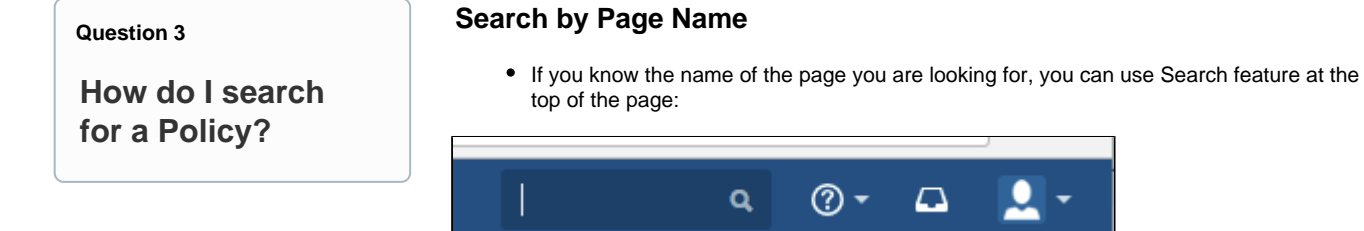

for

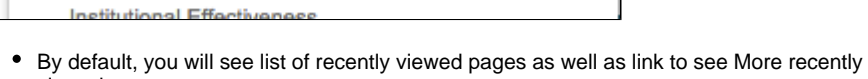

New User Instructions - Policy Editors

viewed pages. • If Confluence search returns no matches in full, it will search for partial matches in the name of the page, then label, then content of each individual page.

# **Search by Label**

l≡l

Confluence offers search by label option located on [Institutional Effectiveness Documentation](https://wiki.os.liberty.edu/display/IE/Institutional+Effectiveness+Documentation) page:

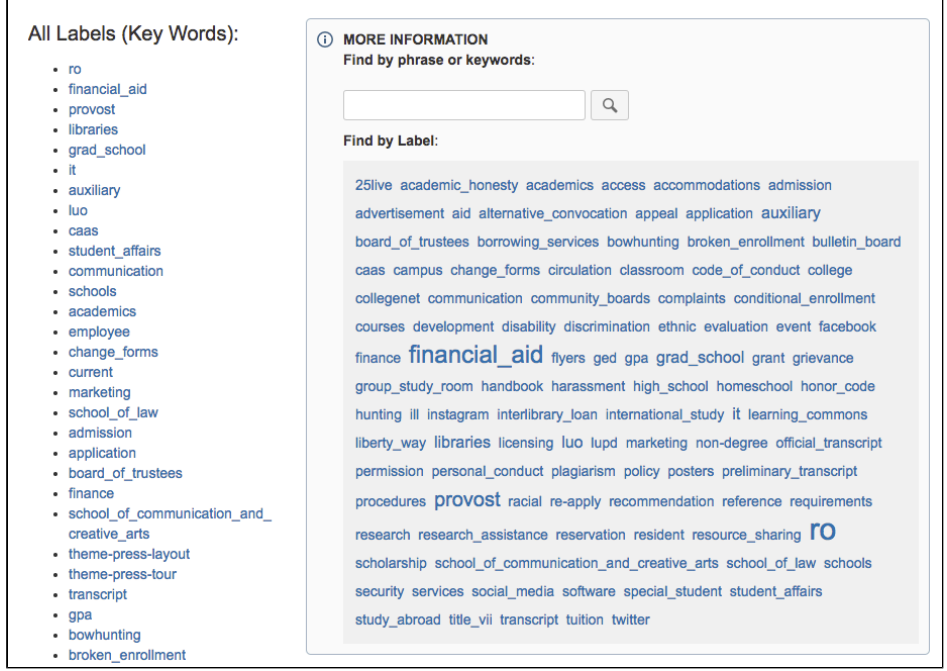

• Note that only most popular, not all, labels are shown in each list.? • You can use Search bar to find a less popular Label

**Read [Atlassian Documentation?](https://confluence.atlassian.com/conf67/confluence-search-syntax-945103261.html)on how to use more advanced search options.**

**Question 4**

<span id="page-3-0"></span>**How do I save / print a copy of a Policy?**

Detailed? step by step instructions on Printing a copy of the Policy can be found on?[Printing](https://wiki.os.liberty.edu/display/IE/3.1+Printing+instructions)  [instructions](https://wiki.os.liberty.edu/display/IE/3.1+Printing+instructions) page.

For better result, please make sure to export your policy page in PDF format before printing a physical copy of it or sending it over as an attachment.?

**Question 5**

<span id="page-3-1"></span>**How do I request changes to a Policy? How do I submit a typo / error report?**

good question!!! - need an answer

### **Question 6**

1. If you cant find a Policy, please make sure the name of the policy or the name of the page where policy is located is correct - and you have permissions to access it.

2. If you unable to view the policy that exists, please check with Policy Administrator to make sure you have permissions to view it and with your Confluence administrator to verify that your permissions were set correctly.

<span id="page-4-0"></span>**Question 7**

<span id="page-4-1"></span>**I found a policy, but I cant see it, why? How do I fix it?**

If you are unable to view the policy that you can see listed in Documentation tree, this is most likelhy due to mismatched permissions configured for your user.

Please check with Policy Administrator to make sure you have permissions to view it and with your Confluence administrator to verify that your permissions were set correctly.